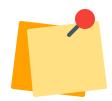

# Please Note

Screensharing is not supported on Desk Phones.

### **Check Voicemails**

- 1. Press the Voicemail button on the desk phone or tap the Voicemail icon on the main Calls page to display message(s).
- 2. Tap the message to view details, listen to the voicemail, call back, or delete.
- 3. Tap the Calls icon at the bottom of the page to return to the main screen.

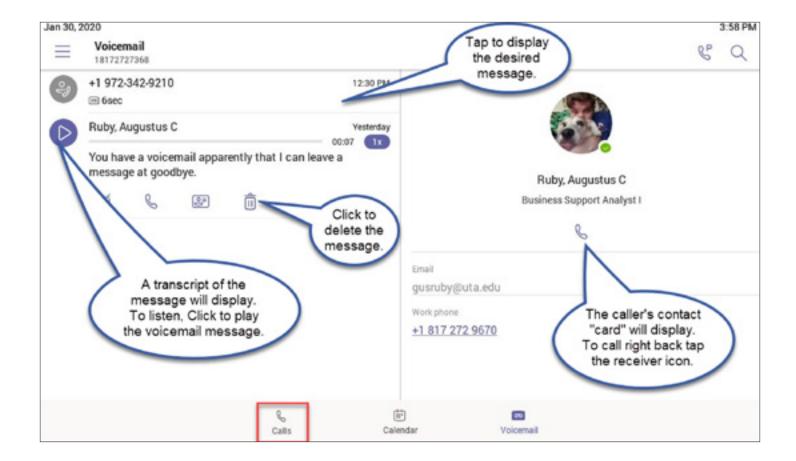

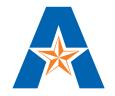

# **NEED HELP?**

If you need help, visit **ithelp.uta.edu** or call **817-272-2208**. For more information, visit **kb.uta.edu/0011278** or **go.uta.edu/phones**.

# **EMERGENCY?**

- 1. Pick up the handset.
- 2. Dial 911 on the keypad.

#### **Transfer Calls**

#### **▶** Blind Transfer

- 1. You are in a current call.
- 2. Press the-Transfer button on your phone. (The caller automatically goes on hold.)
- 3. Search for the person to whom you want to transfer or enter their 5 or 10-digit phone number.
- 4. Select the person or the number displayed. The call will automatically transfer.
- 5. Hang up the phone receiver.

#### Consult Then Transfer

- 1. Tap More icon on your touchscreen call window.
- 2. Tap the **Transfer** icon. ( Expression in the call will be notified that they've been put on hold.
- Tap the Consult icon.
- 4. Search for the person to whom you want to transfer or enter their 5 or 10-digit phone number.
- 5. Select the person or the number displayed. The call will automatically transfer.
- 6. The caller is put on hold and you can have a conversation with the person to whom you transferred.
- 7. Tap the **Transfer** icon to transfer the call.
- 8. Manage the Call as needed by using the arrow icon to move been the callers.

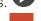

9. Click the hang up Icon when displayed to end the call with either participant.

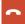

10. Hang up the phone receiver.

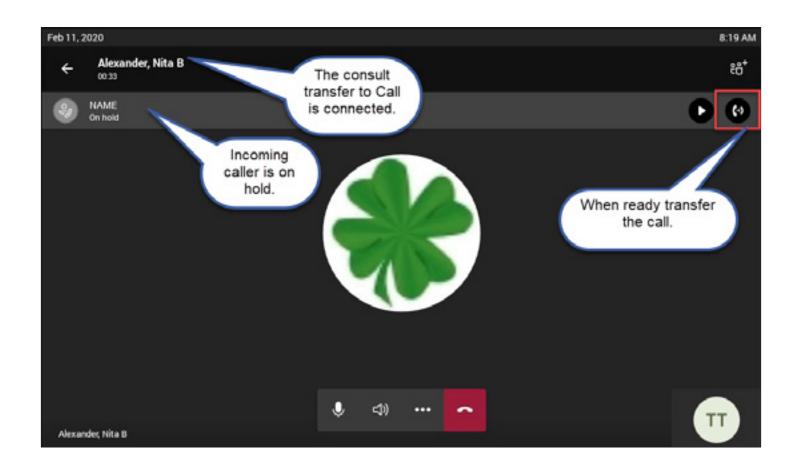

## **Conference Calls**

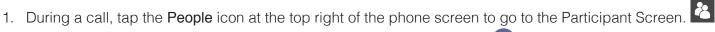

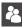

- 2. Tap the Add Person icon in the bottom left corner of the phone screen.
- 3. Search for the person you wish to call or enter their 5 or 10-digit phone number.
- 4. Tap on the person's name or phone number.
- 5. Tap the **Check Mark** on the top right of the phone screen. ✓
- 6. The new participant will be called, and the following screen will display to all participants:

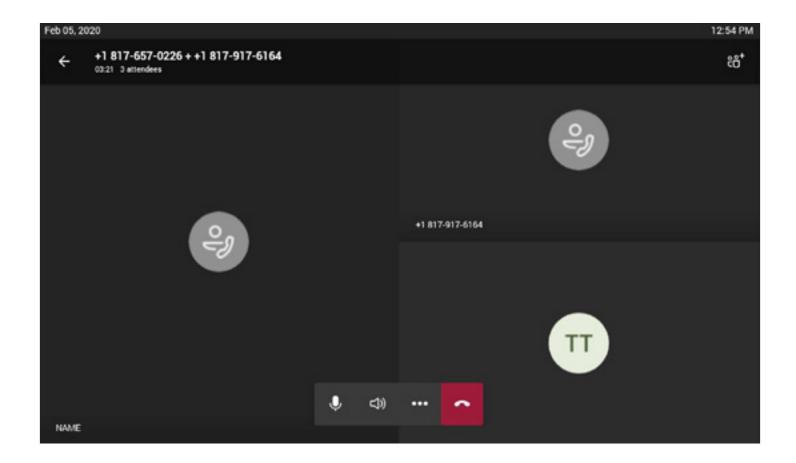

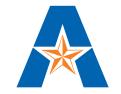

# **NEED HELP?**

If you need help, visit ithelp.uta.edu or call 817-272-2208. For more information, visit kb.uta.edu/0011278 or go.uta.edu/phones.

# **EMERGENCY?**

- Pick up the handset.
- Dial 911 on the keypad.

#### Calendar Features

- 1. Tap the Calendar icon at the bottom of the display to join meetings or conference calls.
- 2. Tap on the meeting or conference call you want to join.
- 3. RSVP RSVP or Join Join the meeting or call.
- 4. Click the Calls icon to return back to the main calls screen.

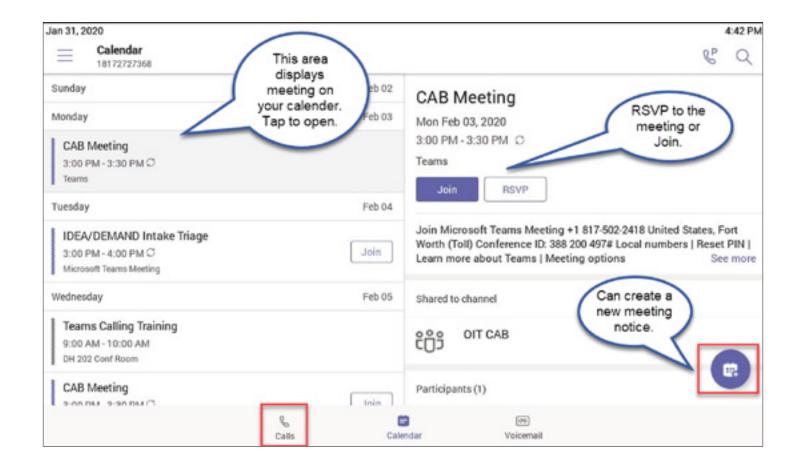

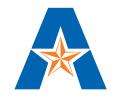

# **NEED HELP?**

If you need help, visit **ithelp.uta.edu** or call **817-272-2208**. For more information, visit **kb.uta.edu/0011278** or **go.uta.edu/phones**.

# **EMERGENCY?**

- 1. Pick up the handset.
- 2. Dial 911 on the keypad.